**DEFENSE TRAVEL MANAGEMENT OFFICE** A travel-incurred debt occurs in the following situations: • A trip was cancelled after you\* received a travel advance. • The total of your previous payments (i.e., travel advances, scheduled partial payments, and previous vouchers\*\*) exceed the total allowable payment. • A post-payment review determined that a paid voucher contains an unauthorized payment. In DTS, processing a voucher to correct an overpayment results in a travel-incurred debt also referred to as a **DUE US** voucher. \* *For this information paper, "you" refers to a traveler. \*\* Wherever "voucher" appears in this information paper, it also applies to local vouchers.* You can identify a debt in a DTS voucher by selecting **Financial Summary** from the **Progress Bar**. On the **Review Financial Summary** screen, look at the **Net to Traveler** and the **Balance Due US** lines located in the **Credit Summary** section. If you see \$0 dollars coming to you and any amount other than zero in the **Information Paper: Understanding a Travel Debt Background How Do I Know I Have a Travel-Incurred Debt?**

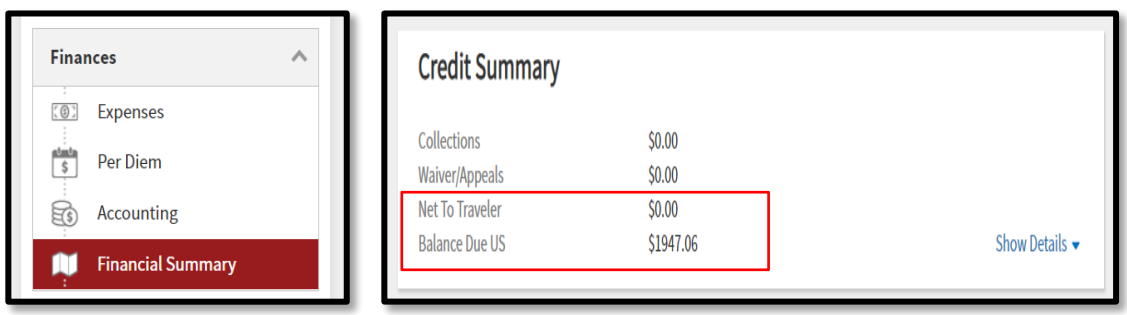

**Balance Due US** line then you owe money back to the government (Figure 1).

 *Figure 1: Credit Summary (Balance Due US) Section*

DTS provides the traveler two notices of debt. The traveler receives a message identifying the debt during document signing (Figure 2) serving as the initial notice. The second alert is a *Debt Notification* email.

This document is maintained on the DTMO website at [https://www.defensetravel.dod.mil.](https://www.defensetravel.dod.mil/) Printed copies may be obsolete.

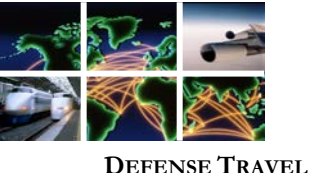

**MANAGEMENT OFFICE**

**How Do I Know I Have a Travel-Incurred Debt? (continued)**

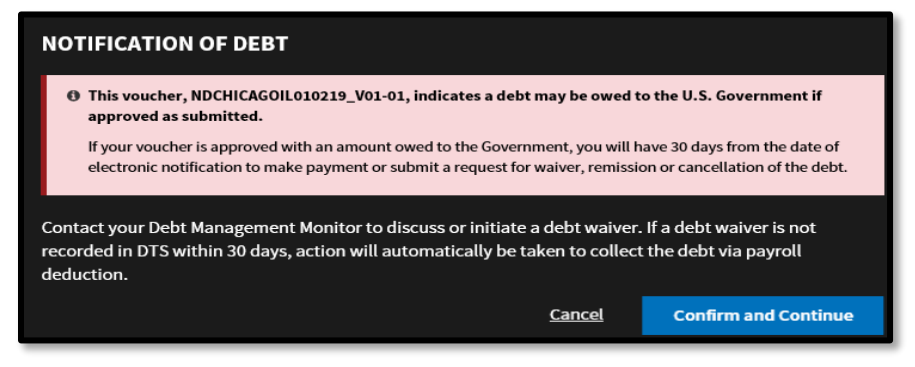

*Figure 2: Initial Notification of Debt (Signing)*

The Authorizing Official is aware of the debt during document approval (Figure 3). *DoD Financial Management Regulation (DoDFMR), Volume 16* requires the AO to notify the traveler of their debt.

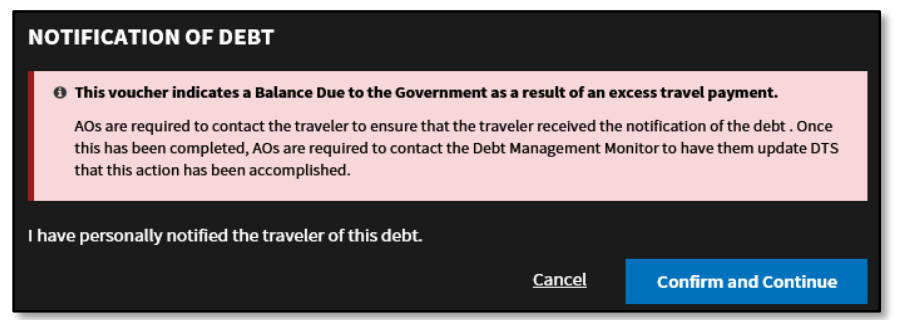

*Figure 3: Notification of Debt (Approving)* 

The traveler should receive the *Debt Notification* email usually within 5 working days after the Authorizing Official, approves a voucher indicating a travelincurred debt (which DTS stamps **DUE US** on the **Digital Signature** page). This email provides details of the debt amount and lays out your rights and responsibilities regarding the handling of the debt (e.g., right to apply for a waiver, options for paying it off). The debt email is frequently referred to as *Due Process* or *Demand* letters.

When DTS sends a **DUE US** voucher to the Defense Accounting and Finance Service (DFAS), DFAS creates an *accounts receivable*. The accounts receivable must be in place before any debt processing (e.g., waivers, payments) can be started. When DFAS is ready to process the debt, DTS stamps the voucher **AR SUBMITTED**, which DFAS acknowledges with a **POS ACK RECEIVED** stamp. The **POS ACK RECEIVED** stamp triggers DTS to send the DTS *Debt Notification* email. **What Does DTS Do With a DUE US Voucher?**

This document is maintained on the DTMO website at [https://www.defensetravel.dod.mil.](https://www.defensetravel.dod.mil/) Printed copies may be obsolete.

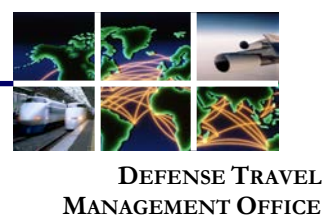

If you do not receive this email after the normal timeframe, contact your Debt Management Monitor (DMM) or Defense Travel Administrator (DTA).

**Repayment Options**

This section does not apply to DIA civilians or USMC members. Both of these DoD Components have established their own methods of handling the debt repayment process. Contact your DMM for more information. DIA personnel also have the option of sending an email to: *DTSDebtCollection@dodiis.mil.*

Most DoD personnel have 30 days from the date of the *Debt Notification* email to make a payment, request payroll deduction, or submit a waiver request. If you take none of these actions within 30 days, the DMM will automatically begin payroll deduction. You should contact your DMM as soon as possible to declare your intentions.

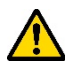

**Note**: Do not attempt to initiate any of the following processes before you receive the *Debt Notification* email.

1. **Make a payment** (also called *Direct Remittance*)

## a. **Pay online using Pay.gov**

Pay online directly from your bank account or by credit/debit card by following these steps:

- 1. Go to [Pay.gov](https://www.pay.gov/public/home) by selecting the link or pasting the URL: <https://www.pay.gov/public/home> into your browser's search function.
- 2. The **Pay.gov** main page displays.
- 3. On the **Pay.gov** main page, in the **Search** field enter **"DTS"** and select **Search**.
- 4. The **Defense Travel System (DTS) Debt Notification Payment** option displays.
- 5. Select **Continue** to advance.
- 6. An information page appears.
- 7. Select **Continue to the Form**.
- 8. A **Pay.gov** message displays, select **OK.**
- 9. Follow on-screen instructions to fill out and submit the form.

## b. **Mail a check**

- 1. Make out a check to **DFAS**.
- 2. Include a copy of the *Debt Notification* email with your payment.
- 3. Mail the payment to the address in the *Debt Notification* email. **Note:** It usually takes 7-10 days for acknowledgement of your

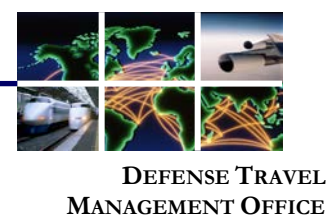

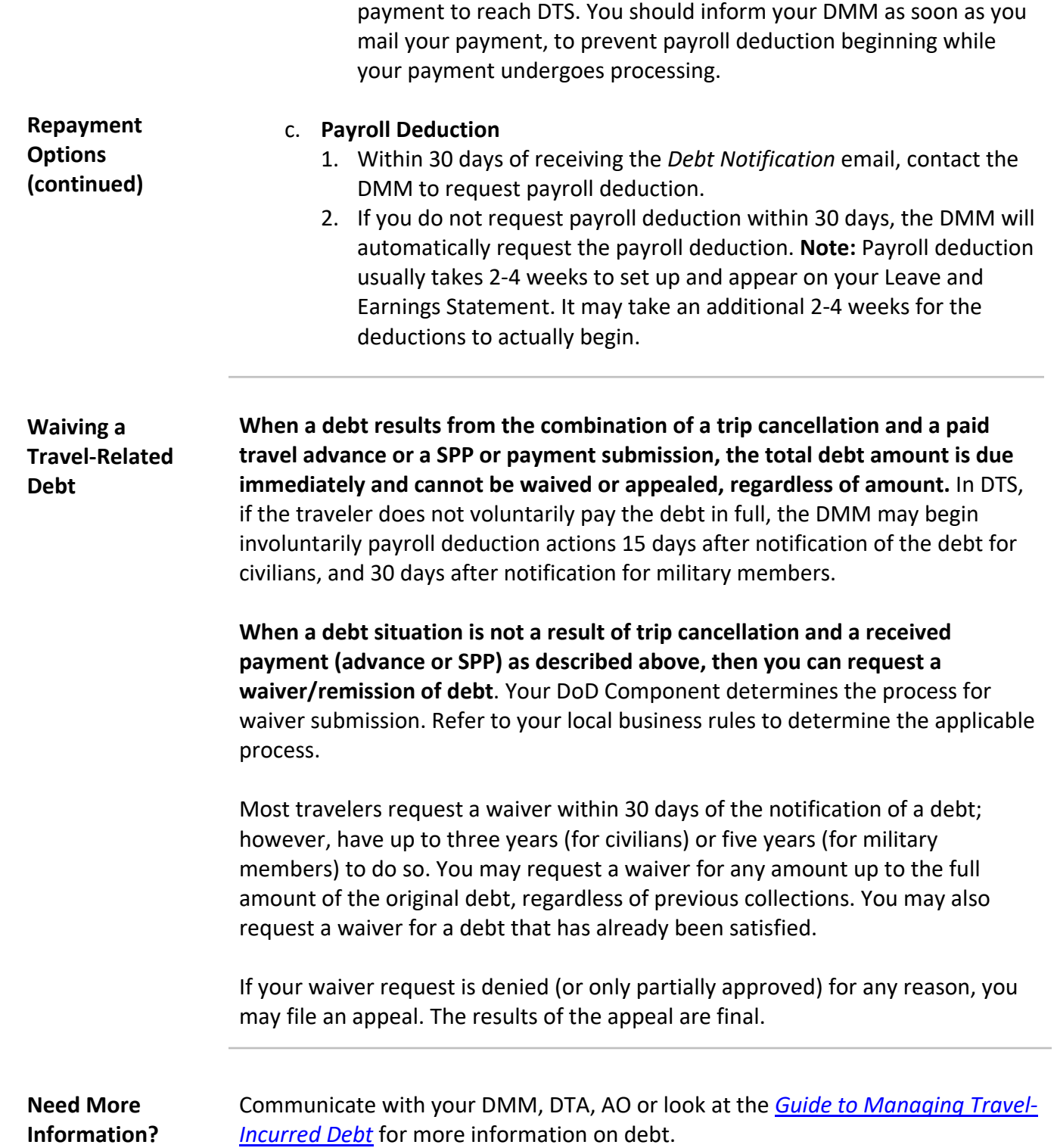

This document is maintained on the DTMO website at [https://www.defensetravel.dod.mil.](https://www.defensetravel.dod.mil/) Printed copies may be obsolete.